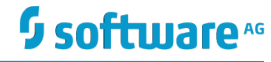

## webMethods ActiveTransfer Quick Start Guide

**WEBMETHODS** 

This document applies to all webMethods ActiveTransfer versions.

Specifications contained herein are subject to change and these changes will be reported in subsequent release notes or new editions. Copyright © 2012-2019 Software AG, Darmstadt, Germany and/or Software AG USA Inc., Reston, VA, USA, and/or its subsidiaries and/or its affiliates and/or their licensors.

The name Software AG and all Software AG product names are either trademarks or registered trademarks of Software AG and/or Software AG USA Inc. and/or its subsidiaries and/or its affiliates and/or their licensors. Other company and product names mentioned herein may be trademarks of their respective owners.

Detailed information on trademarks and patents owned by Software AG and/or its subsidiaries is located at http://softwareag.com/licenses. Use of this software is subject to adherence to Software AG's licensing conditions and terms. These terms are part of the product documentation, located at http://softwareag.com/licenses and/or in the root installation directory of the licensed product(s).

This software may include portions of third-party products. For third-party copyright notices, license terms, additional rights or restrictions, please refer to "License Texts, Copyright Notices and Disclaimers of Third Party Products". For certain specific third-party license restrictions, please refer to section E of the Legal Notices available under "License Terms and Conditions for Use of Software AG Products / Copyright and Trademark Notices of Software AG Products". These documents are part of the product documentation, located at http://softwareag.com/licenses and/or in the root installation directory of the licensed product(s).

# Simple SFTP File Upload

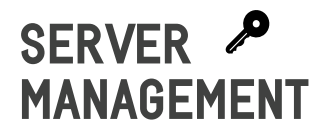

In My webMethods, set up ...

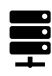

1. SFTP port

2. User account

- 3. Virtual file system (or folder:
	- Partner
	- File transfer location
	- File transfer protocol
	- Add user & access permissions

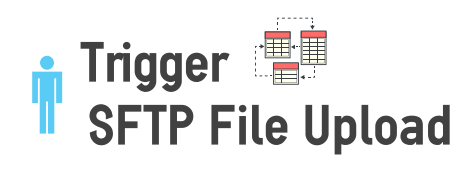

From any SFTP Client ...

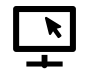

#### 1.Log in as user created in My webMethods.

#### 2. Upload file:

- > Add files...
- > Select file to upload
- > Start
- 3. Verify success of file upload.

In My webMethods ...

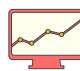

#### 4. Integration > Managed File Transfer > File Transactions

#### 6. Verify file action and details:

- > Filter and find uploaded file.
- > Check file details in Detail tab.

### SFTP File Upload and Post-Processing

## **SERVER MANAGEMENT**

In My webMethods, set up ...

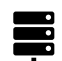

1. SFTP port

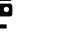

2. User account

- 3. Virtual file system:
	- Partner
	- File transfer location
	- File transfer protocol
	- Add user & access permissions

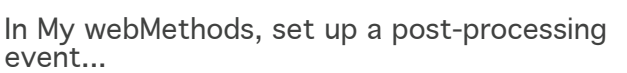

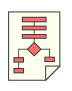

#### Integration > Managed File Transfer > Event Management > Post-Processing Events:

4. Event trigger <sup>(after upload)</sup>

5. Post-processing action

6. Error action for post-processing/action failure

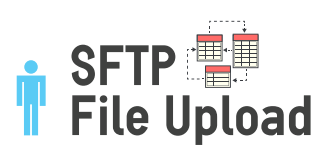

From any SFTP Client ...

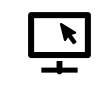

#### 7.Log in as user created in My webMethods.

- 8. Upload file:
	- > Add files...
	- > Select file to upload
	- > Start
- 9. Verify success of file upload.

### In My webMethods ...

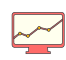

10. Integration > Managed File **Transfer** > File Transactions

#### 11. Verify file action and details:

- > Filter and find uploaded file.
- > Check file details in Transaction tab.
- > Verify if processing is done correctly in Activities sub-tab.

# Schedule a File Transfer

### **Download from a partner SFTP server every 30 minutes past every hour**

## **SERVER MANAGEMENT**

In My webMethods,set up...

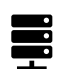

1. SFTP port

2. User account

#### 3. Virtual file system:

- Partner
- File transfer location
- File transfer protocol
- Add user & access permissions

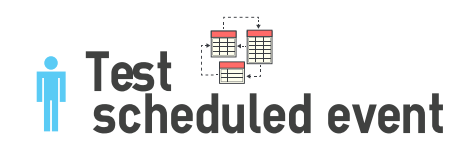

### In My webMethods...

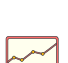

Integration > Managed File Transfer > Event Management > Event Log:

6. Select your scheduled event.

7. Verify event execution details.

#### 8. Verify file actions:

- Check if the files are downloaded.
- Check if the files are processed.
- Check if the files are archived.

In My webMethods, set up a scheduled event ...

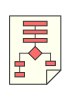

Integration > Managed File Transfer > Event Management > Scheduled Events,:

4. Create a Scheduled event.

(frequency, date range)

#### 5. Add Scheduled actions in event.

(find files + process + copy to archive)

# Event-Driven File Transfer

### **Upload files to a partner SFTP server when a file is available in ActiveTransfer VFS**

## **SERVER MANAGEMENT**

In My webMethods, set up ...

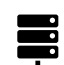

1. SFTP port 2. User account

#### 3. Virtual file system:

- Partner
- File transfer location
- File transfer protocol
- Add user & access permissions

In My webMethods, set up a scheduled event ...

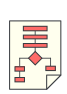

#### Integration > Managed File Transfer > Event Management > Scheduled Events,:

#### 4. Create a Scheduled event.

(Execution actions - Manual, which automatically triggers the ActiveTransfer API wm.mft.schedule:executeEvent API.)

#### 5. Add Scheduled actions in event.

(Find files on local directory + upload to remote partner server)

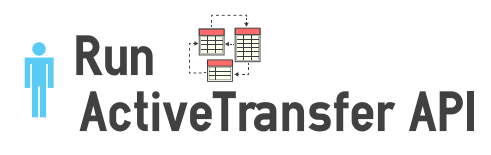

In webMethods Designer, run the API...

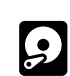

Package Navigator > WmMFT > WM > executeEvent:

6. Define parameters for executeEvent. (name and value pair as parameter)

7. Save and run.

### In My webMethods, verify the execution ...

Integration > Managed File Transfer > Event Management > Event Log:

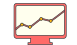

8. Select your scheduled event.

9. Verify event execution details.

#### 10. Verify file actions:

- Confirm the Find file action is successful.

- Confirm that the located file is uploaded/copied to the partner server.

\*\*\*The ActiveTransfer Quick Start Guide is limited to the configurations in My webMethods Server

### Monitor and Analyze File Transactions

## **Monitor your file transactions**

In My webMethods, filter on file transactions and browse here ...

#### Integration > Managed File Transfer:

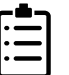

- File Transactions

- Event Log

# **Analyze file transaction metrics**

In webMethods MashZone, use the out-of-the-box dashboards ...

#### Integration > Managed File Transfer > Analytics: **Mashzone**

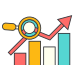

- Transfer Analysis dashboard
- Transfer Rates dashboard
- Top 10 Metrics dashboard